431413 ОКП

# ®®® ZETLab

# **Виброметр ZET 7152-N VER.2**

во взрывозащищенном исполнении

# **PB ExdIMbX**

**РУКОВОДСТВО ПО ЭКСПЛУАТАЦИИ ЭТМС.416611.102 РЭ**

# **Содержание**

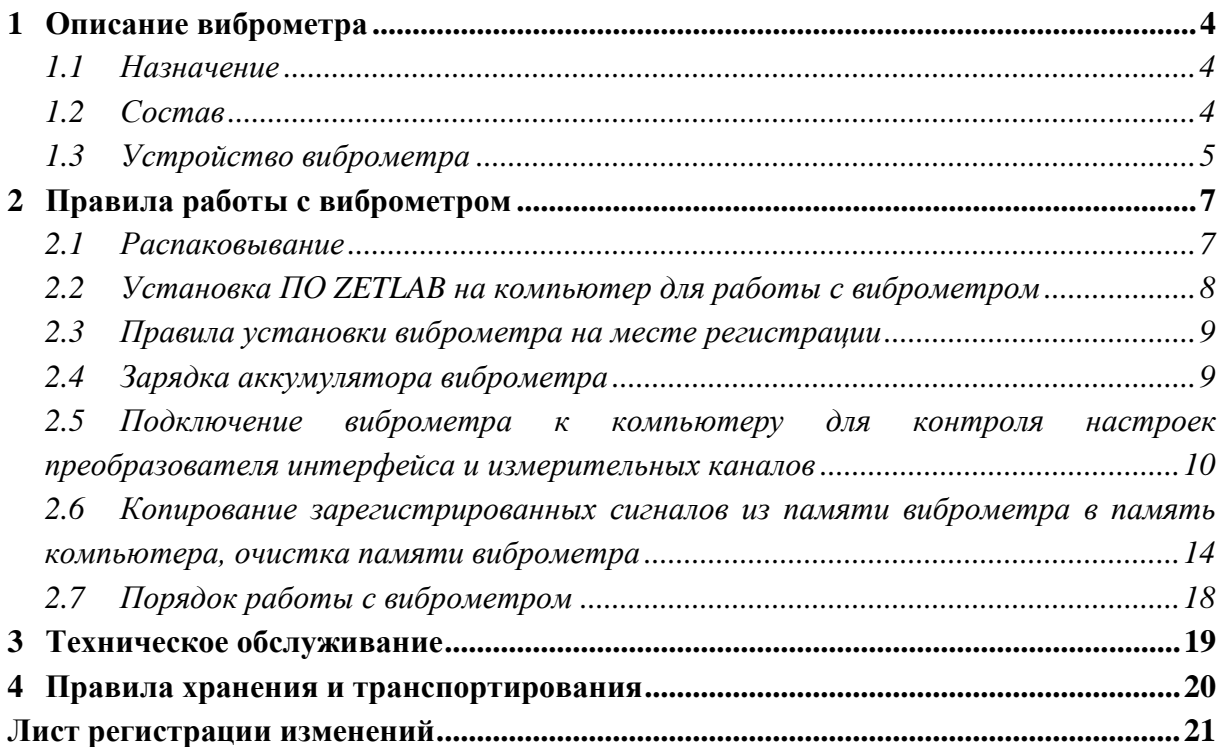

#### **Введение**

Настоящее руководство по эксплуатации предназначено для изучения устройства и принципа действия виброметра сейсмического цифрового ZET 7152-N VER.2 (далее по тексту виброметр), содержит общие правила работы виброметров, а также указания по установке, пуску, обслуживанию, эксплуатации, транспортированию и хранению.

К работе с виброметром допускаются лица, имеющие квалификацию техника или инженера.

Распаковывание, установку, пуск, подготовку к работе может производить как пользователь, так и представитель организации, осуществляющей сервисное техническое обслуживание в рамках договора, заключенного при покупке виброметра.

Предприятие-изготовитель оставляет за собой право вносить в конструкцию и схему виброметра незначительные изменения, не влияющие на технические характеристики, без коррекции эксплуатационно-технической документации.

На всех этапах эксплуатации виброметра необходимо руководствоваться настоящей инструкцией и документами, поставляемыми с виброметром.

Настоящее руководство и паспорт входят в комплект поставки виброметра, и должны постоянно находиться с виброметром.

Для конфигурирования виброметра, а также анализа регистрируемых данных в комплекте с виброметром поставляется программное обеспечение ZETLAB, которое должно быть инсталлировано на компьютер, на котором будет производится обработка зарегистрированных виброметром сигналов.

*Примечание: используя программное обеспечение ZETLAB при работе с виброметром в случае необходимости обращайтесь к встроенному в ПО руководству используя для вызова руководства на экран горячую клавишу <F1>.*

#### <span id="page-3-0"></span>**1 Описание виброметра**

#### <span id="page-3-1"></span>**1.1 Назначение**

Виброметр выполнен во взрывозащищенном исполнении PB ExdIMbX.

Виброметр может применяться для проведения сейсмических и сейсмологических исследований, инженерно-геологических изысканий, локализации мест утечек из продуктопроводов и др.

В зависимости от задач виброметр может быть выполнен на базе одного из двух типов измерительных модулей: ZET 7152 или ZET 7156.

#### <span id="page-3-2"></span>**1.2 Состав**

Комплект поставки виброметра приведен в *[Табл. 1.1](#page-3-3)*.

<span id="page-3-3"></span>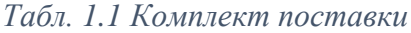

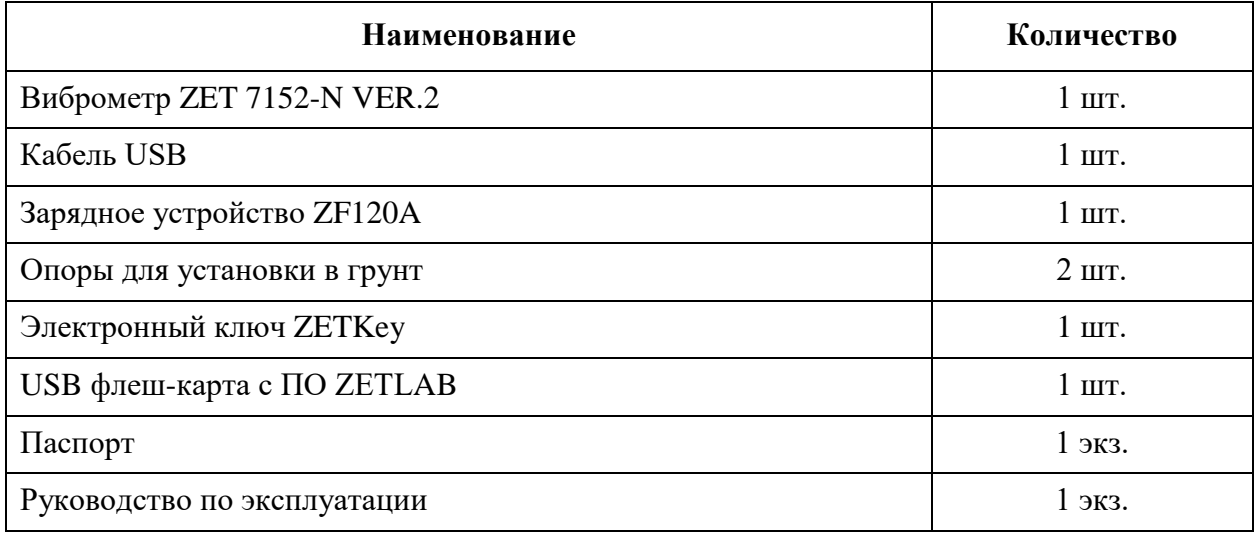

#### <span id="page-4-0"></span>**1.3 Устройство виброметра**

Виброметр представляет собой трехкомпонентный сейсмоприёмник и 24-разрядный измерительный модуль, который обеспечивают высокую чувствительность регистрации сейсмосигналов по трем осям и их аналого-цифровое преобразование.

Виброметр оснащен встроенным аккумулятором, что позволяет проводить запись регистрируемых сигналов на энергонезависимый накопитель с целью их последующего анализа на компьютере.

Общий вид виброметра представлен на *[Рис. 1.1](#page-4-1)*.

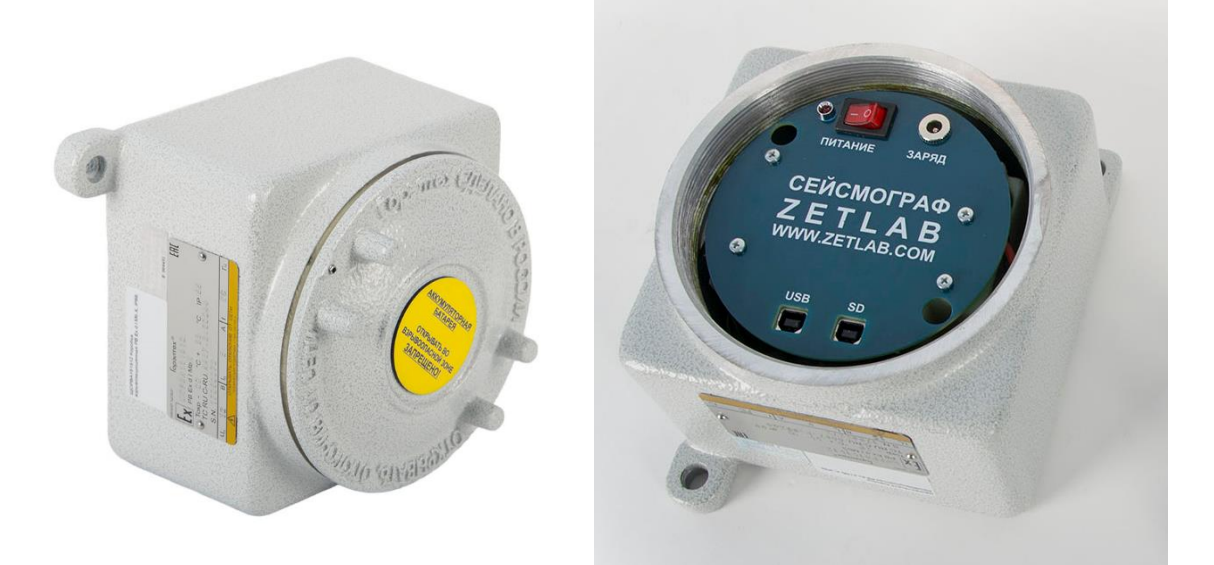

*Рис. 1.1 Внешний вид сейсмометра ZET 7156*

<span id="page-4-1"></span>Направления осей вибрации указаны на корпусе виброметра. Разъемы виброметра предназначены для:

- разъем «USB» подключения виброметра к компьютеру по интерфейсу USB для проведения настройки;
- разъем «SD» считывания зарегистрированных сигналов из энергонезависимой памяти виброметра по интерфейсу USB в память компьютера;
- разъем «ЗАРЯД» подключения зарядного устройства.

Кнопка «Питание» предназначена для включения/выключения регистрации виброметром, а также используется при подключении к компьютеру по интерфейсу USB при проведении настройки виброметра.

Звуковая индикация:

 одиночный короткий гудок - информирует о завершении инициализации виброметра;

одиночный длинный гудок - информирует о начале регистрации сигналов;

 двойные короткие гудки – информируют об отсутствии SD карты (проведение записи невозможно);

 тройные короткие гудки – информируют об ошибках установки времени, связанной с потерей синхронизации (проведение записи невозможно);

 непрерывные короткие гудки – информируют о ошибках SD карты, обнаруженных в процессе проведения записи (переполнение SD карты).

#### <span id="page-6-0"></span>**2 Правила работы с виброметром**

#### <span id="page-6-1"></span>**2.1 Распаковывание**

Распаковывание производить на горизонтальной, устойчивой поверхности, освобожденной от посторонних предметов после чего:

- проверить комплектность виброметра на соответствие указанному в Таблице 2 (см. п.1.3);
- произвести внешний осмотр, обратив внимание на отсутствие механических повреждений.

*Примечание: При наличии мест хранения, рекомендуется комплект упаковки сохранить. В случае необходимости перемещения виброметра за пределы помещения, где произведена установка, Виброметр упаковать в комплект упаковки изготовителя с целью уменьшения вероятности его повреждения при перемещении.*

#### <span id="page-7-0"></span>**2.2 Установка ПО ZETLAB на компьютер для работы с виброметром**

Для конфигурирования виброметра, а также для просмотра и обработки, зарегистрированных виброметром данных, требуется компьютер с установленным на него программным обеспечением ZETLAB. Для установки программного обеспечения ПО ZETLAB на компьютер необходимо:

 Установить CD диск с ПО ZETLAB (из комплекта поставки) в считывающее устройство компьютера;

 Запустить установочный файл «ZETLAB.msi» и следуя указаниям произвести установку на компьютер программного обеспечения *ZETLAB*.

Для работы с программным обеспечением *ZETLAB* рекомендованы следующие минимальные требования к конфигурации компьютера:

- Двухъядерный процессор с тактовой частотой процессора не менее 1,6 ГГц;
- Оперативная память не менее 4  $\Gamma$ б;
- Свободное место на жестком диске не менее 20 Гб;

 Видеокарта с 3D-графическим ускорителем, поддержкой ОреnGL, DirectХ, не менее 128 Мб памяти;

- Разрешение экрана не менее  $1600 \times 900$ ;
- Сетевой интерфейс 10/100 Мбит/сек (порт RJ-45);
- Интерфейс USB 2.0 для установки программ;

 Наличие манипулятора «мышь» или иного указательного устройства (сенсорный экран, трекбол (track ball), тачпад (TouchPad), графический планшет);

 Наличие стандартной клавиатуры или иного устройства ввода (сенсорный экран, графический планшет).

Программное обеспечение *ZETLAB* предназначено для использования на персональных компьютерах типа IBM PC Intel® Pentium®/Celeron®/ или совместимые с ними, работающих под управлением русскоязычной (локализованной), либо корректно русифицированной версии операционных систем:

- Microsoft® Windows® 7 32/64 разрядная с пакетом обновления SP1;
- Microsoft® Windows® 8 32/64 разрядная;
- Microsoft® Windows® 8.1 32/64 разрядная;
- Microsoft® Windows® 10 32/64 разрядная;

#### <span id="page-8-0"></span>**2.3 Правила установки виброметра на месте регистрации**

Установка виброметра на твердую поверхность (металл, бетон и т.п.) производится при помощи болтового соединения, с использованием расположенных на основании виброметра крепежных отверстий.

Установка виброметра на землю (грунт) выполняется с использованием опор для крепления в грунт, для чего необходимо предварительно (в крепежные отверстия, расположенные на основание виброметра) установить опоры для установки в грунт.

Устанавливая виброметр на месте регистрации следует ориентировать измерительную ось «Х» в необходимом направлении по азимуту (как правило используют направление на север).

#### <span id="page-8-1"></span>**2.4 Зарядка аккумулятора виброметра**

Зарядка аккумулятора виброметра производится в следующей последовательности:

 подключить к разъему «Заряд» Виброметра зарядное устройство из комплекта поставки после чего включить вилку зарядного устройства к сети переменного тока 220 В 50Гц;

 контролировать по индикатору, расположенному на зарядном устройстве состояние заряда аккумулятора: «красный» цвет – производится зарядка; «зеленый» цвет – аккумулятор заряжен.

*Примечание: при разряженном состоянии полная зарядка аккумулятора производится в течении не более чем шести часов.*

 после завершения зарядки отключить вилку зарядного устройства от сети переменного тока после чего отключить зарядное устройство от разъема «Заряд» виброметра.

## <span id="page-9-0"></span>**2.5 Подключение виброметра к компьютеру для контроля настроек преобразователя интерфейса и измерительных каналов**

Подключение Виброметра к компьютеру выполняется в следующей последовательности:

 включить компьютер и, дождавшись завершения загрузки операционной системы, запустить программное обеспечение ZETLAB, активировав соответствующий ярлык программы (расположенный на рабочем столе монитора), после чего на панели ZETLAB в меню «СЕРВИСНЫЕ» выбрать программу «Время ZETServer» (*[Рис. 2.1](#page-9-1)*).

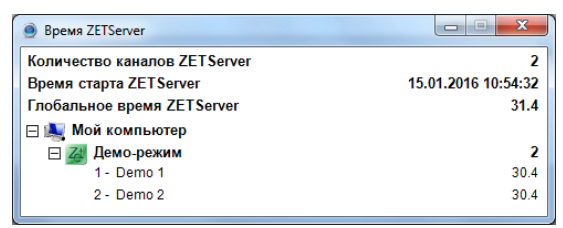

*Рис. 2.1 Пример окна «Время ZETServer» до момента пока программное обеспечение не обнаружило подключенных устройств*

- <span id="page-9-1"></span>подключить к разъему «USB» на верхней панели виброметра кабель USB 2.0;
- подключить кабель USB 2.0 к любому свободному порту USB на компьютере;
- включить питание виброметра (в случае если отключено) переведя выключатель

«Питание» в положение «Включено» и убедиться, что светодиодный индикатор «Питание» светится красным цветом;

*Примечание: отсутствие свечения светодиодного индикатора «Питание» при включенном виброметре указывает на полный разряд аккумулятора и необходимость подзарядки аккумулятора.*

 убедиться, что в окне программы «Время ZETServer» (*[Рис. 2.2](#page-9-2)*) появилась информация о подключении виброметра (определились измерительные каналы и началось непрерывное и синхронное изменение времени каналов)

| 14.04.2017 14:00:39<br>12/01:26:46.3 |
|--------------------------------------|
|                                      |
|                                      |
|                                      |
|                                      |
|                                      |
| 12/01:26:45.6                        |
| 12/01:26:45.6                        |
| 12/01/26:45.6                        |
| 12/01:26:46.0                        |
|                                      |

<span id="page-9-2"></span>*Рис. 2.2 Пример окна «Время ZETServer» с идентификаторами устройств, входящих в состав виброметра*

*Примечание: время, прошедшее от момента подключения до начала отображения измерительных каналов может составлять до 60 сек.*

*Внимание! виброметр поставляется с предустановленными настройками, правила изменения настроек, которые могут быть изменены пользователем, приводятся ниже.* Доступ к настройкам осуществляется при помощи программы «Диспетчер устройств» (*[Рис. 2.3](#page-10-0)*) распложенной в меню «СЕРВИСНЫЕ» панели ZETLAB.

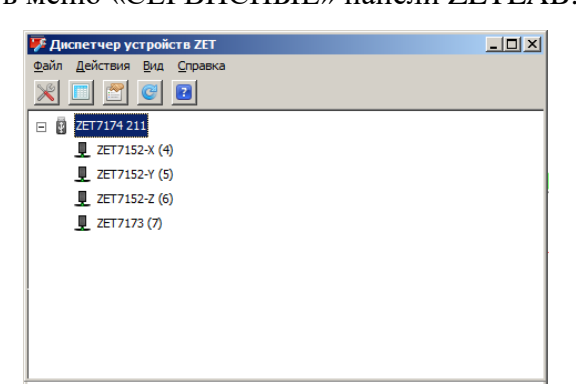

*Рис. 2.3 Пример окна «Диспетчер устройств» с идентификаторами устройств, входящих в состав виброметра*

<span id="page-10-0"></span>Как видно на примере (*[Рис. 2.3](#page-10-0)*) виброметр включает в себя устройства ZET 7174, ZET 7152 (идентификаторы индивидуально по каждому измерительному каналу) и ZET 7173.

Для конфигурирования устройства следует щелкнуть правой кнопкой мыши по его наименованию и выбрать меню «Свойства».

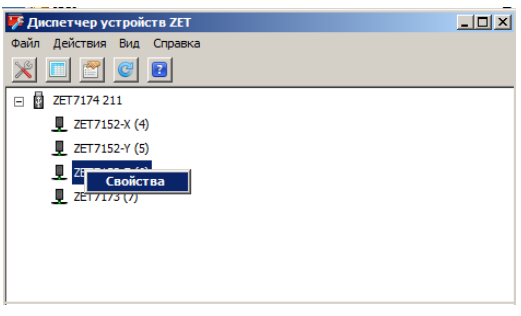

*Рис. 2.4 Переход в меню «Свойства»*

В открывшемся окне «Свойства» отобразится вкладка «Общие», на которой содержится информация о типе устройства и его серийном номере. На *[Рис. 2.5](#page-11-0)* приведен пример вкладки «Общие».

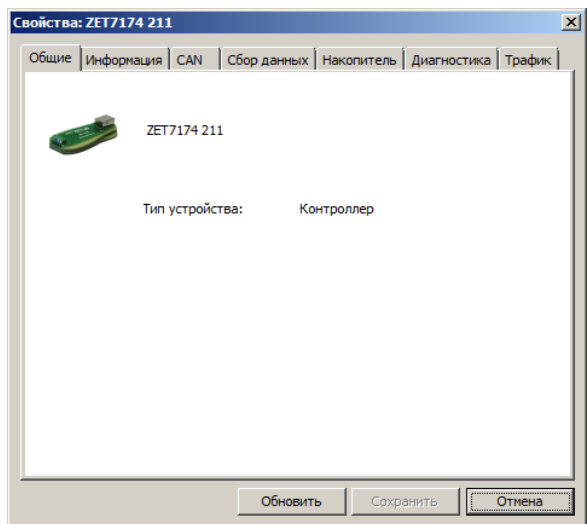

*Рис. 2.5 Пример окна «Свойства ZET 7174» с открытой вкладкой «Общие»*

<span id="page-11-0"></span>Далее следует выбрать необходимую вкладку и произвести необходимое изменение настроек.

В виброметре предусмотрено два типа записи:

 линейная – при заполнении памяти виброметр перестает производить дальнейшую запись до очистки памяти

 циклическая – при достижении момента заполнения памяти виброметр продолжает запись производя автоматическое удаление наиболее давних по времени регистрации данных

При необходимости изменения типа записи зайдите во вкладку «Накопитель» (*[Рис.](#page-11-1)  [2.6](#page-11-1)*) окна «Свойства ZET 7173» и в поле «Тип записи» установите требуемое значение: линейная или циклическая, после чего активируйте кнопку «Сохранить», расположенную внизу окна «Свойства ZET 7173» для сохранения внесенных изменений.

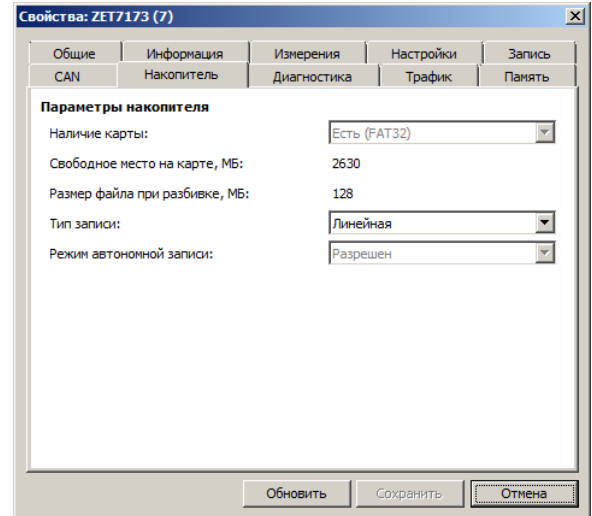

<span id="page-11-1"></span>*Рис. 2.6 Пример окна «Свойства ZET 7173» с открытой вкладкой «Накопитель»*

Для изменения настроек измерительных каналов устройства ZET 7152 доступны некоторые параметры такие как: «Частота преобразования»; «Измеряемая физическая величина»; «Единица измерения»; «Выдаваемое значение»; «Интервал измерения».

*Внимание! При изменении одного из перечисленных параметров по любому из измерительных каналов Х, Y либо Z, произведенные изменения вступают в силу и по двум другим измерительным каналам устройства ZET 7152.*

При необходимости изменения по одному из перечисленных параметров зайдите в во вкладку «Настройка» (*[Рис. 2.7](#page-12-0)*) окна «Свойства ZET 7152» и в поле «Частота преобразования»; «Измеряемая физическая величина»; «Единица измерения»; «Выдаваемое значение» и «Интервал измерения» установите требуемые значения, после чего активируйте клавишу «Сохранить» расположенную внизу окна «Свойства ZET 7152» для сохранения внесенных изменений.

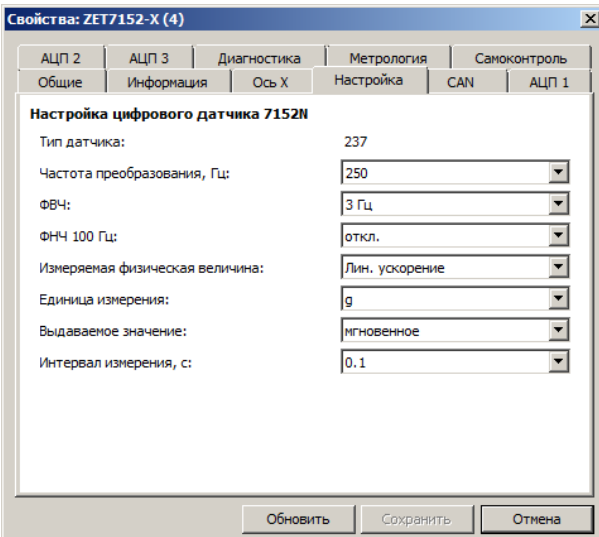

<span id="page-12-0"></span>*Рис. 2.7 Пример окна «Свойства ZET 7152» с открытой вкладкой «Настройка»*

### <span id="page-13-0"></span>**2.6 Копирование зарегистрированных сигналов из памяти виброметра в память компьютера, очистка памяти виброметра**

При копировании зарегистрированных сигналов из памяти виброметра в память компьютера программное обеспечение производит также их конвертирование.

Для сохранения сигналов в памяти компьютера программное обеспечение ZETLAB использует две директории: директорию для сохранения сигналов и директорию для сохранения сжатых сигналов.

Для настройки путей конфигурации к директориям, на панели ZETLAB необходимо активировать иконку главного меню ZETLAB (расположена слева на панели ZETLAB) и в открывшемся окне «Главное меню ZETLAB» (*[Рис. 2.8](#page-13-1)*) активировать панель «Пути конфигурации пользователя».

<span id="page-13-1"></span>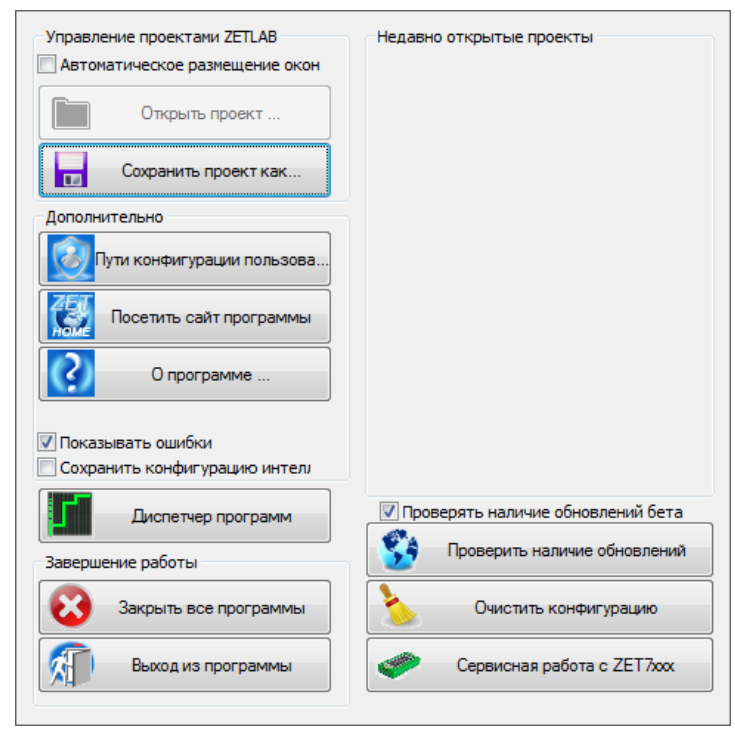

*Рис. 2.8 Главное меню ZETLAB*

В открывшемся окне «Настройка путей конфигурации» (*[Рис. 2.9](#page-14-0)*) для каждой определяемой директории последовательно активировать панель « **••••** », соответствующую виду сохраняемых данных (сигналы, сжатые сигналы) и в открывшемся окне «Выбор директории» назначить требуемый путь конфигурации, после чего активировать «Применить».

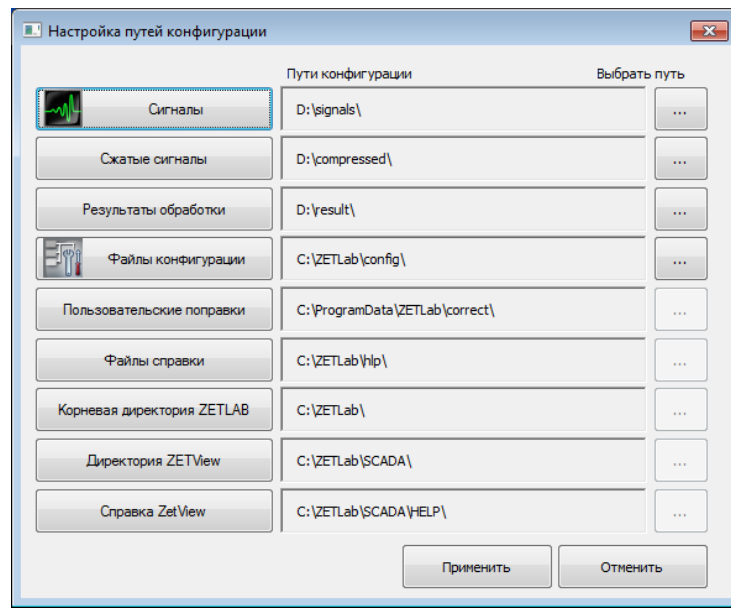

*Рис. 2.9 Окно «Настройка путей конфигурации»*

<span id="page-14-0"></span>*Примечание: изменение путей конфигурации выполняются только при необходимости смены директорий компьютера в которые будут сохраняться регистрируемые данные.*

Для копирования зарегистрированных сигналов из памяти виброметра в память компьютера необходимо выполнить следующие действия:

включить компьютер и запустить программное обеспечение ZETLAB;

 соединить разъем «SD» виброметра с любым свободным портом USB на компьютере при помощи кабеля USB 2.0 после чего автоматически активируются окна программ «Выбор файлов для конвертации» (*[Рис. 2.10](#page-14-1)*) и «Автозапуск» (*[Рис. 2.11](#page-15-0)*);

<span id="page-14-1"></span>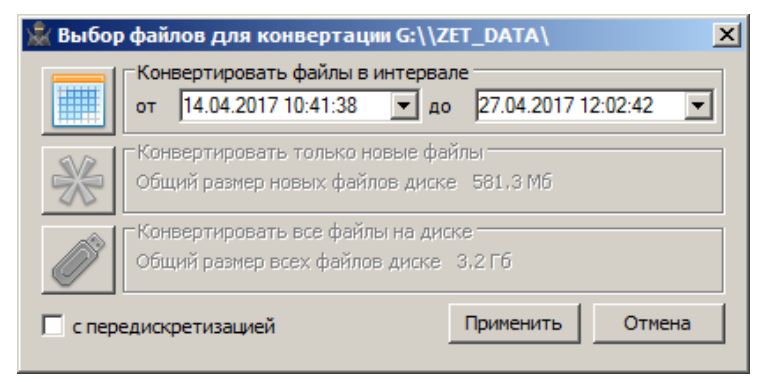

*Рис. 2.10 Окно программы «Выбор файлов для конвертации»*

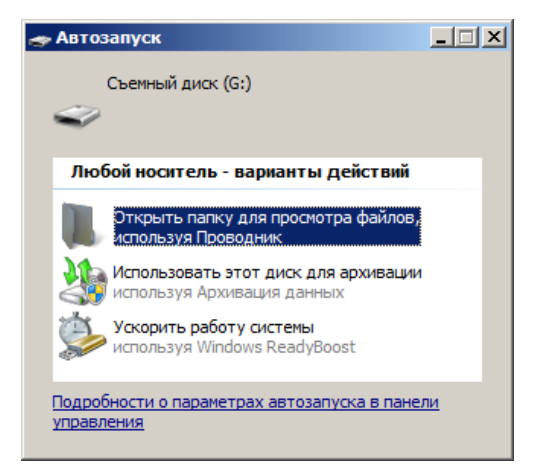

*Рис. 2.11 Окно программы «Автозапуск»*

<span id="page-15-0"></span> закрыть окно программы «Автозапуск», а в окне «Выбор файлов для конвертации» выбрать один из наиболее подходящих вариантов «Конвертировать файлы в интервале», «Конвертировать только новые файлы», «Конвертировать все файлы на диске», установив в случае выбора «Конвертировать файлы в интервале» требуемый временной период, для которого будет выполнено сохранение и конвертация данных в память компьютера.

 активировать кнопку «Применить» в окне «Выбор файлов для конвертации», при этом начнется сохранение и необходимая конвертация зарегистрированной информации.

*Внимание! Время конвертации и сохранения зависит от объема переносимой информации.*

*Примечание: По завершению копирования и конвертации файлов программное обеспечение предложит перейти к программе «Просмотр исторических данных» (см.* документ «*Программное обеспечение ZETLAB. Руководство оператора»).*

Для очистки памяти виброметра необходимо выполнить следующие действия:

включить компьютер и запустить программное обеспечение ZETLAB;

 соединить разъем «SD» виброметра с любым свободным портом USB на компьютере при помощи кабеля USB 2.0 после чего автоматически активируются окна программ «Выбор файлов для конвертации» [\(Рис. 2.10\)](#page-14-1) и «Автозапуск» [\(Рис. 2.11\)](#page-15-0);

 закрыть окно программы «Выбор файлов для конвертации», а в окне «Автозапуск» активировать опцию «Открыть папку для просмотра файлов используя Проводник» при этом откроется окно «Съемный диск» в котором выбрать правой клавишей мыши директорию ZET\_DATA и в выпадающем меню выбрать опию «Удалить» (*[Рис. 2.12](#page-16-0)*).

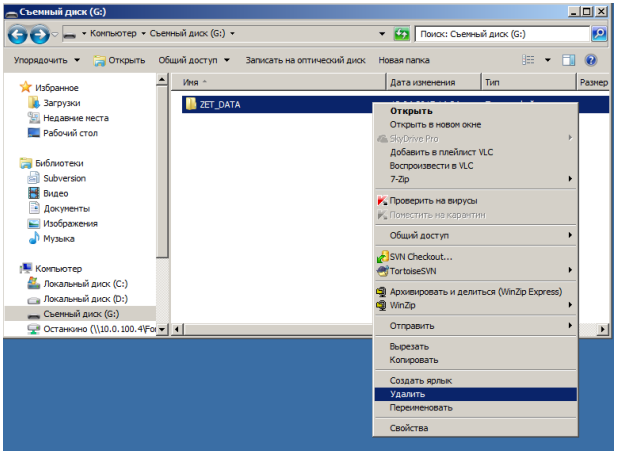

*Рис. 2.12 Окно «Съемный диск»*

<span id="page-16-1"></span><span id="page-16-0"></span> в открывшемся окне «Удалить папку» (*[Рис. 2.13](#page-16-1)*) подтвердить удаление активировав кнопку «Да», после чего память виброметра будет полностью очищена;

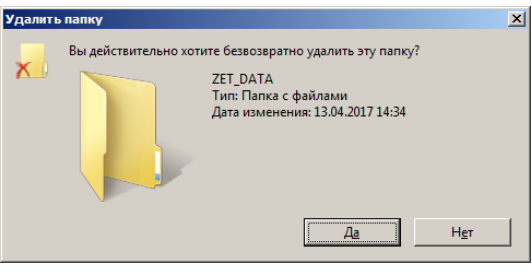

*Рис. 2.13 Окно «Удалить папку»*

#### <span id="page-17-0"></span>**2.7 Порядок работы с виброметром**

Перед началом работы с виброметром необходимо убедится, что встроенный аккумулятор заряжен.

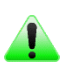

*Примечание: полный заряд встроенной аккумуляторной батареи обеспечивает не менее 24 часов работы виброметра, при условии эксплуатации при температуре не ниже 10°С.*

При работе с виброметром определен следующий порядок:

- проверить зарядку встроенного аккумулятора виброметра и при необходимости зарядить его (см. раздел [2.4\)](#page-8-1);
- включить питание виброметра и дождавшись сначала короткого одиночного (через 5 сек от момента включения) и затем длинного одиночного звуковых сигналов (через 15 сек от момента включения), сигнализирующих о том, что виброметр успешно перешел в режим проведения записи, после чего закрутить крышку виброметра до упора зафиксировав ее положение контрящим винтом;
- установить виброметр на место проведения регистрации (см. раздел [2.3\)](#page-8-0);
- по завершению времени необходимого для регистрации снять виброметр с места регистрации;
- ослабить контрящий винт, открутить крышку виброметра после чего скопировать зарегистрированные сигналы из памяти виброметра в компьютер (см. раздел [2.6\)](#page-13-0).
- произвести просмотр и анализ зарегистрированных сигналов с использованием программного обеспечения ZETLAB.

*Внимание! Категорически запрещено открывать крышку виброметра во взрывоопасных зонах.*

# <span id="page-18-0"></span>**3 Техническое обслуживание**

Техническое обслуживание виброметра автономного исполнения следует проводить не реже двух раз в год при этом следует произвести зарядку встроенного аккумулятора согласно разделу [2.4.](#page-8-1)

#### <span id="page-19-0"></span>**4 Правила хранения и транспортирования**

Рекомендуемые условия хранения виброметра в комплекте упаковки в отапливаемом помещении при температуре от 5 до 40 С и влажности воздуха до 80 % согласно ГОСТ 22261. Предельно допустимые условия хранения приведены в разделе 1.2.

В помещении, где хранится Виброметр, не должно быть паров кислот, щелочей или других химически активных веществ, пары или газы которых могут вызвать коррозию.

При погрузке и разгрузке упаковок с виброметрами должны строго выполняться требования манипуляционных знаков и надписей на упаковках.

Размещение и крепление упаковки с виброметром в транспортных средствах должно обеспечивать устойчивое ее положение и не допускать перемещения во время транспортирования.

Размещение упакованных Виброметров - не более чем в два ряда.

Климатические условия транспортирования:

- температура окружающей среды от минус 20 до плюс 55 °С;
- относительная влажность до 98 % при температуре плюс 25 °С;
- атмосферное давление от 84 до 107 кПа (от 630 до 800 мм рт.ст.).

При транспортировании должна быть обеспечена защита упаковки с виброметром от непосредственного воздействия атмосферных осадков и солнечного излучения.

Виброметр в упаковке может транспортироваться в соответствии с требованиями ГОСТ 21552-84:

- автомобильным транспортом на расстояние до 1000 км со скоростью не более 60 км/ч по шоссейным дорогам с твердым покрытием и до 500 км со скоростью до 20 км/ч по грунтовым дорогам;
- железнодорожным транспортом на расстояние до 10000 км со скоростью в соответствии с нормами Министерства путей сообщения, при расположении виброметра в любой части состава;
- воздушным транспортом на любое расстояние с любой скоростью в герметичном отсеке.

# <span id="page-20-0"></span>**Лист регистрации изменений**

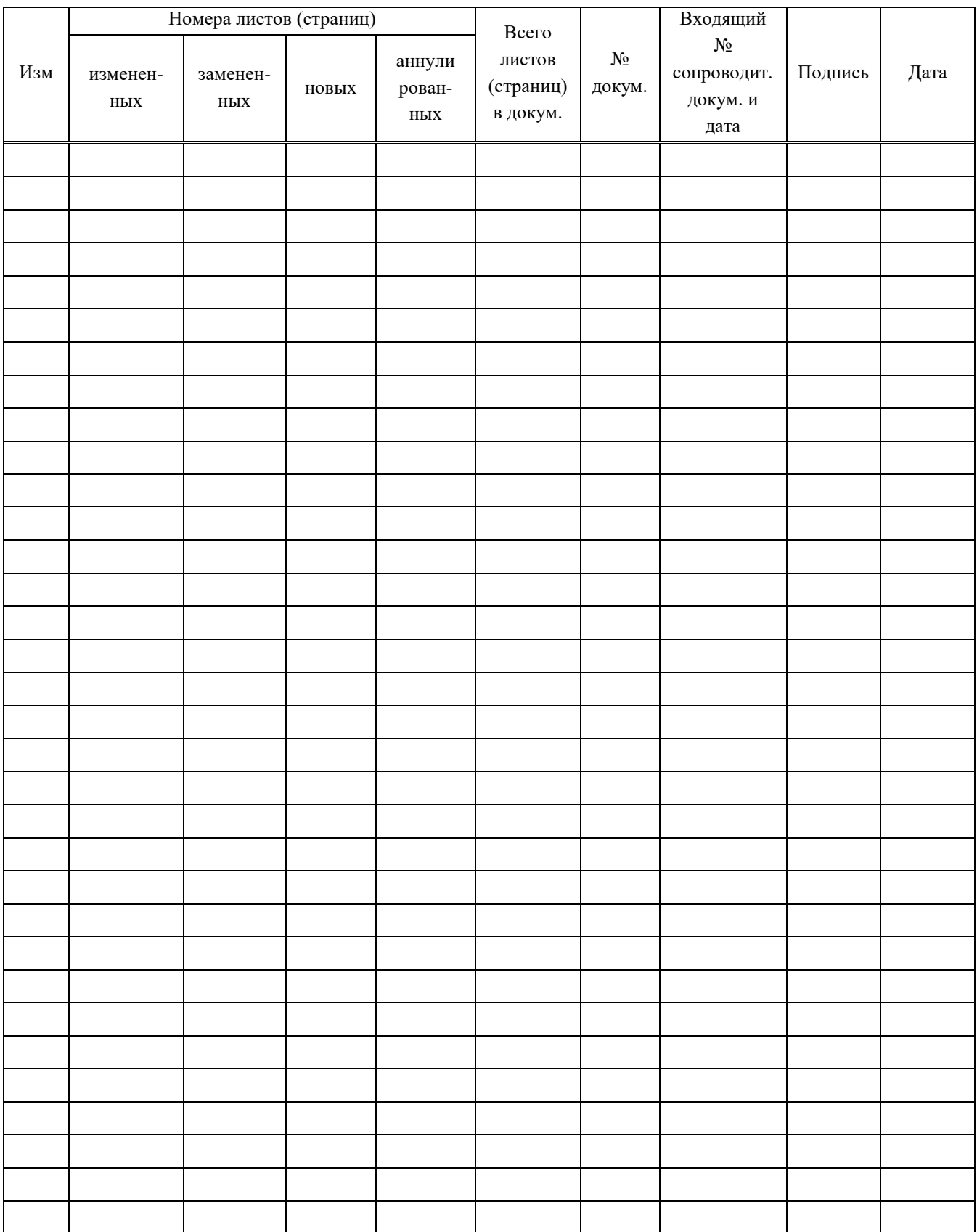